## **Observe Sites**

Last Modified on 05/02/2024 10:24 am

When you log in to **KidKare** you will see Observer Mode as an option on your main cDT menu. In order to access this feature, follow the steps below.

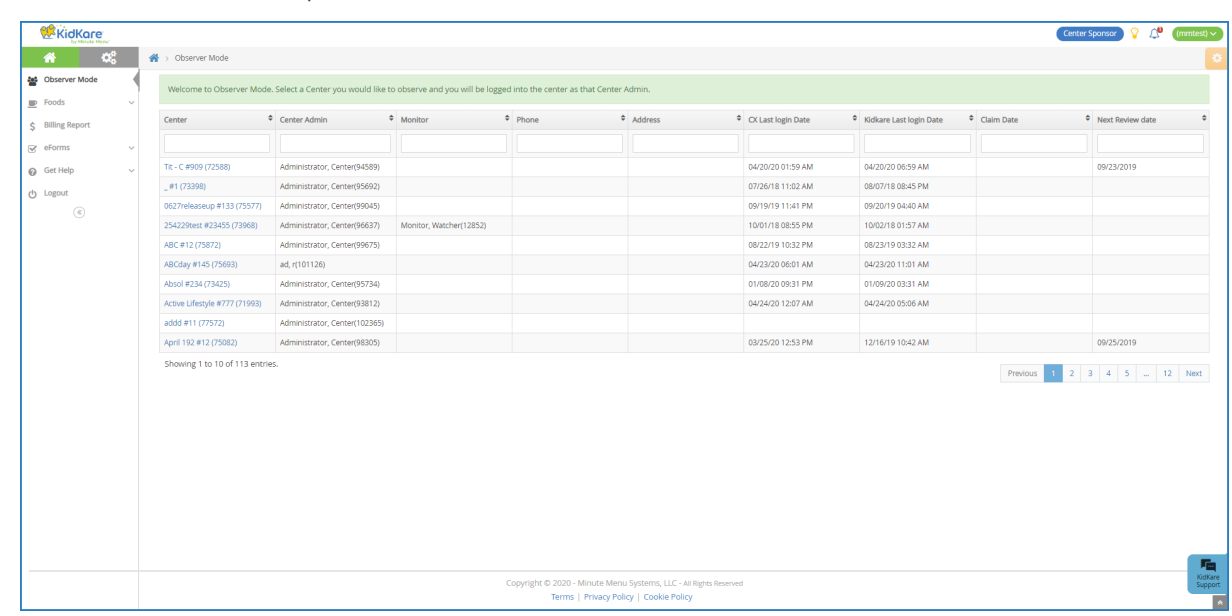

1. From the menu to the left, click **Observer Mode**.

- 2. Click **Filters** in the top-right corner to set filters and customize the page display. You can change the following settings:
	- **Filter By:** Filter the listed centers by status: Pending, Active, Withdrawn, or eForms Access.
	- **Monitors:** View centers assigned to all monitors or just to you.
	- **Columns:** Select the columns to include in the center list.

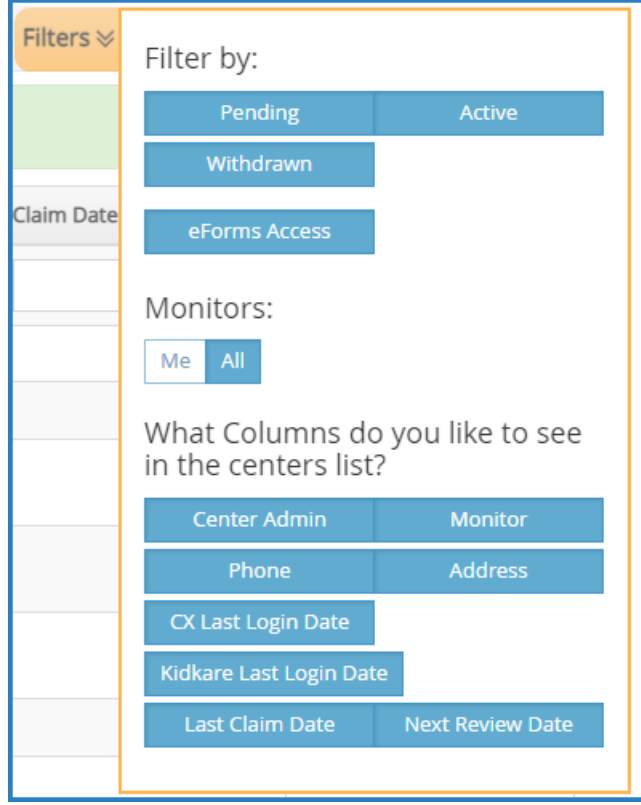

- 3. Use the blank boxes at the top of each column to search for a specific center. For example, click the Center box and begin typing a center's name. The list filters automatically.
- 4. Click the **Center**, **Center Admin**, **Monitor**, **Phone**, **Address**, **CX Last Login Date**, **KidKare Last Login Date**, and **Claim Date** columns to sort information in ascending or descending order.
- 5. Click a **center's name** to view that center's KidKare account as a center administrator. The account opens. A banner listing the center's name displays at the top of the page.

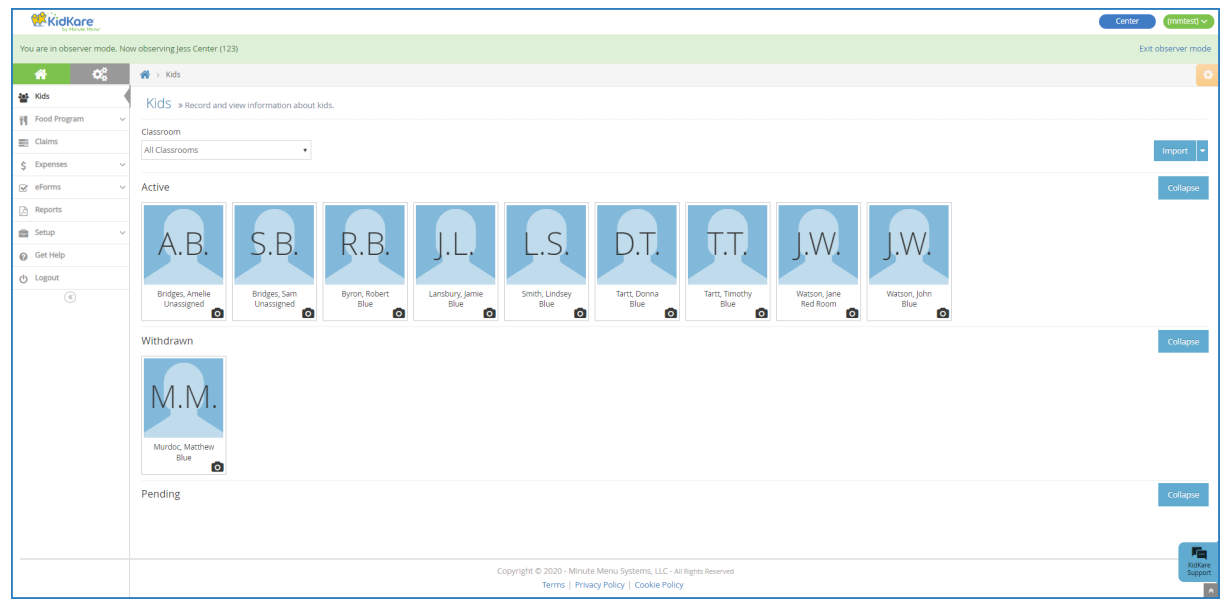

6. When finished, click **Exit Observer Mode** to return to your sponsor account.